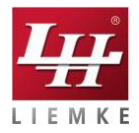

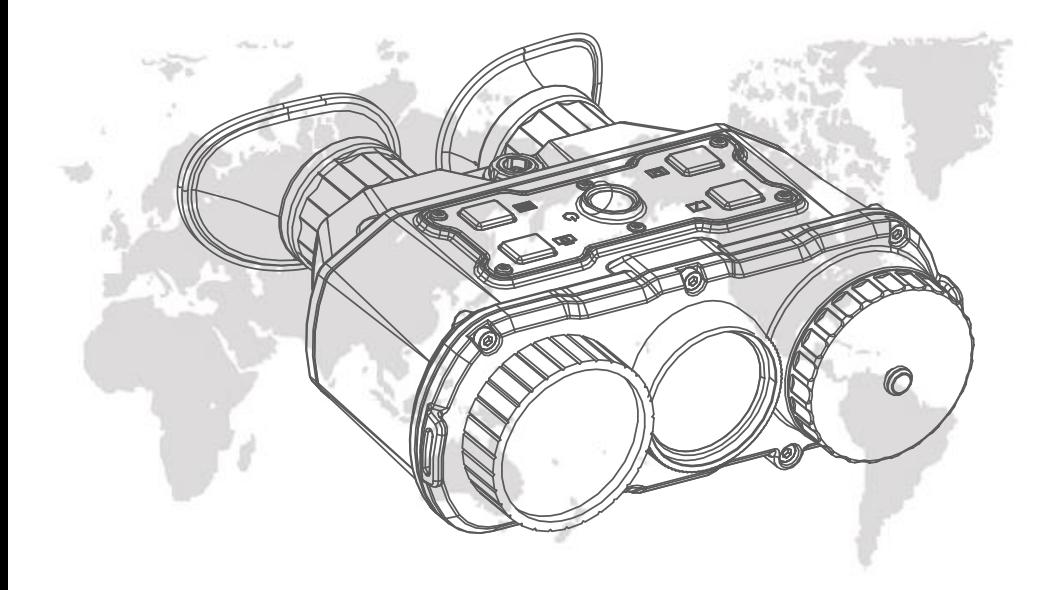

# Handheld Thermal Binoculars User Manual

# 1.4 Appearance

# 1.4.1 Components

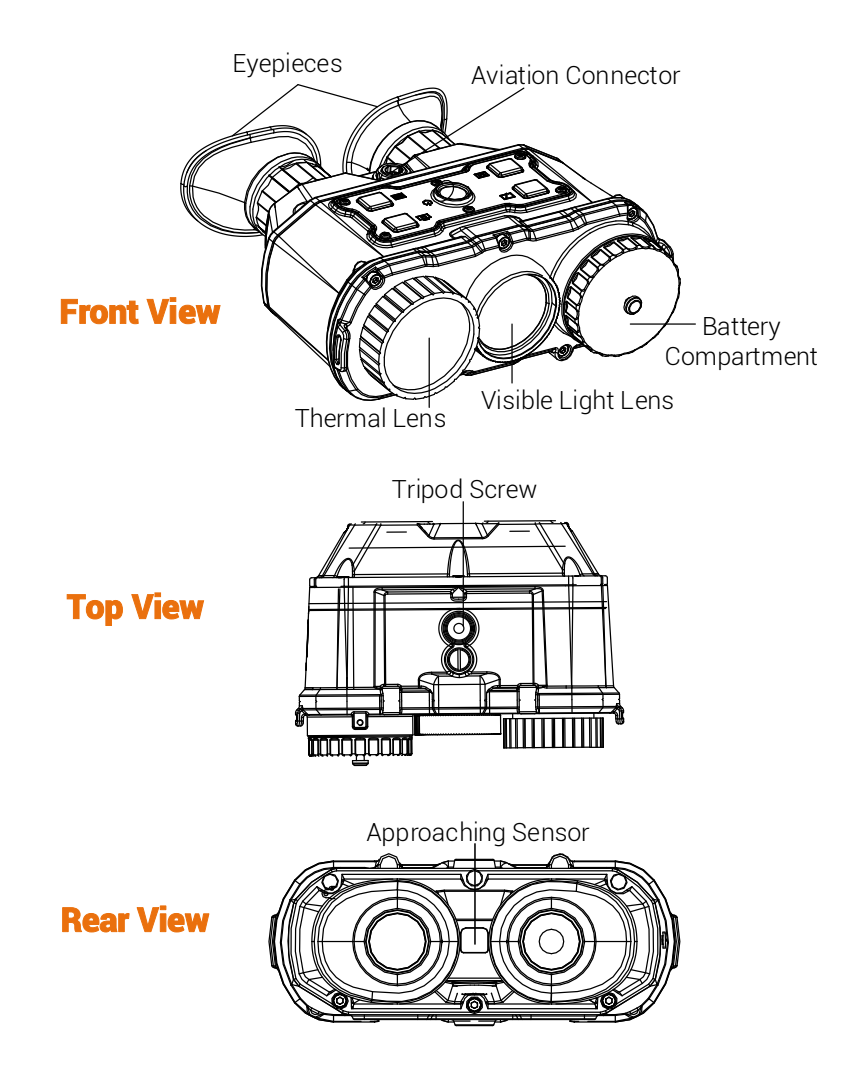

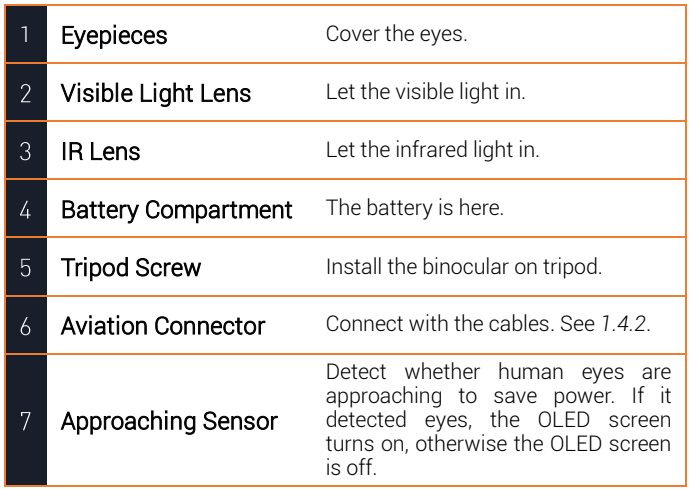

# <span id="page-2-0"></span>1.4.2 Cables Description

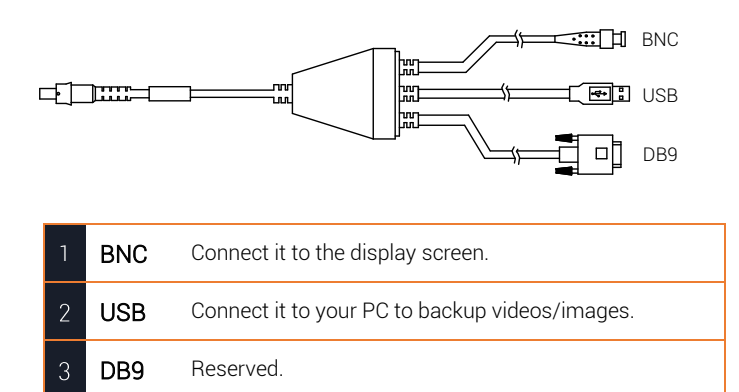

# 1.4.3 Key Description

The main keys of the binocular are shown below.

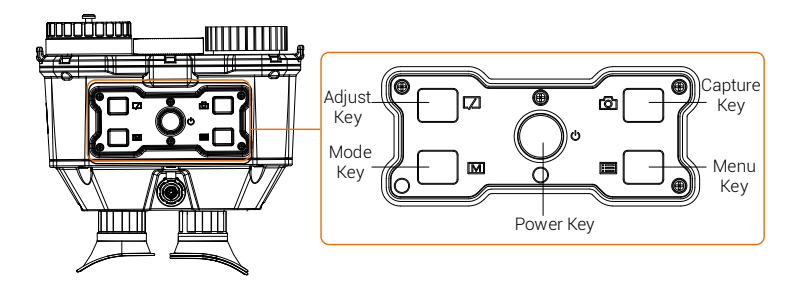

For the descriptions of the menu buttons, see the table below.

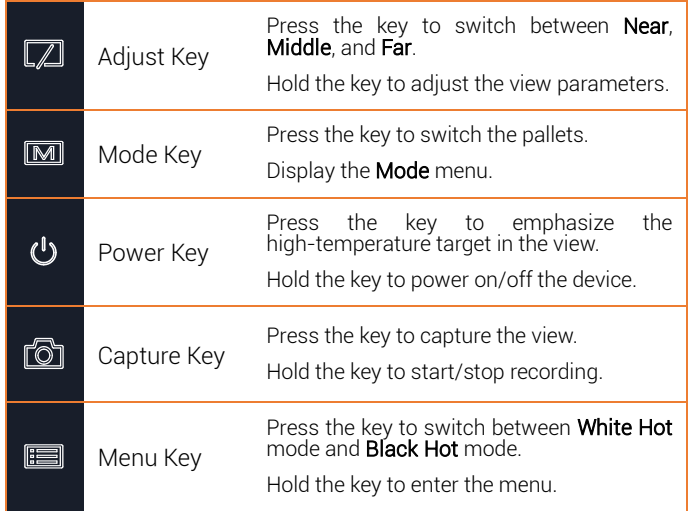

# 2 Device Operation

# 2.1 Device Charging

### *Purpose:*

For the first use, and when the device is running low, charge the batteries with your charger.

### *Steps:*

1. Take the proper plug adapter.

2. Push and hold it, at the mean time slide it toward the inside to assemble the power adapter.

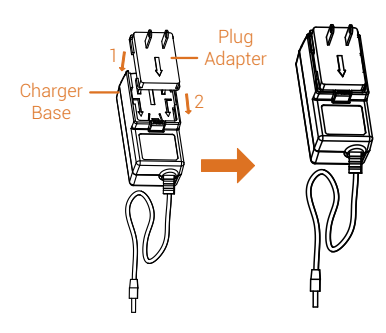

3. Connect the power adapter to the battery charger.

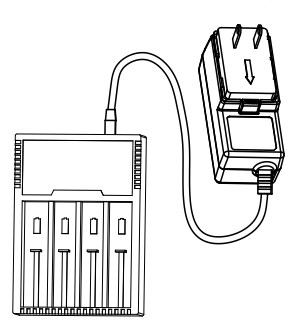

4. Insert the batteries in the charger with positive/negative terminals corresponded.

### Note:

When the charger is powered on, the LCD display automatically lights up, and all the battery. The charger will detect the battery and charge it.

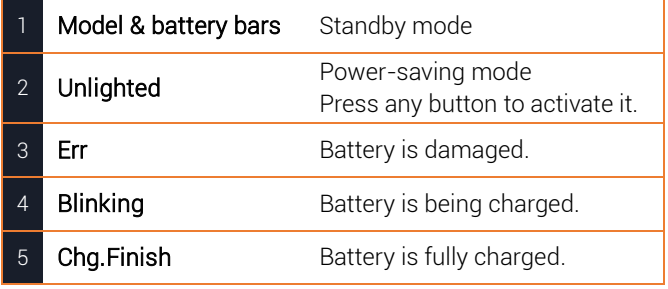

5. Complete battery charging and disassemble the battery.

# 2.2 Battery Installation

### *Purpose:*

Insert the batteries into the battery compartment.

### *Steps:*

1. Rotate the battery cover anticlockwise to disassemble it.

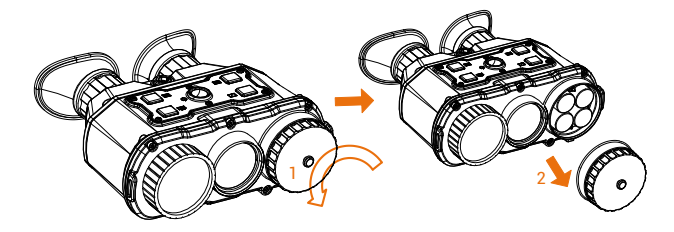

2. Insert four batteries with positive/negative marks match with that of the battery compartment

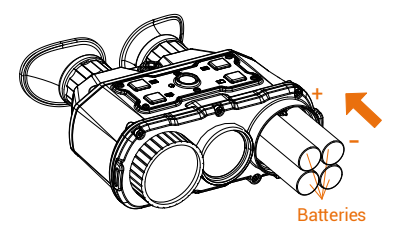

- 3. Align the shape of battery cover with that of the batteries and cover the batteries.
- 4. Rotate the battery cover clockwise to fix it.

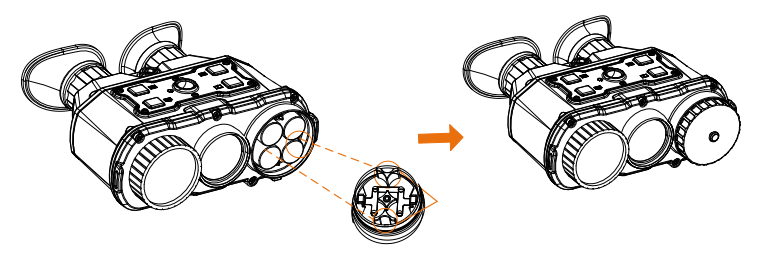

# 2.3 Power On/Off

# 2.3.1 Power On

### *Step:*

When the binocular is sufficiently charged, press the  $\Phi$  key to power on the binocular.

#### Notes:

- $\bullet$  See the battery icon for the electricity quantity.  $\blacksquare$  means battery is fully charged, and  $\Box$  means that the battery runs low.
- When the Low power note shows, charge the battery.

# 2.3.2 Power Off

### *Step:*

When the binocular is running, hold the  $\Phi$  key for four seconds to power off the binocular.

# <span id="page-6-0"></span>2.4 Cable Connection

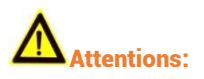

- Do NOT drag the cables when you do the connecting, or when it is connected to the binoculars.
- To plug in/out the cable, hold the cable end and then plug in/out it. Do NOT twist the cables, or the pins inside may be damaged.

### *Purpose:*

Connect the binocular with the aviation cable, and you can connect the device to your PC via USB interface or the display via the BNC interface.

### *Step:*

Connect the aviation cable with the aviation Interface. Make sure the anchor points match with each other and insert the cable.

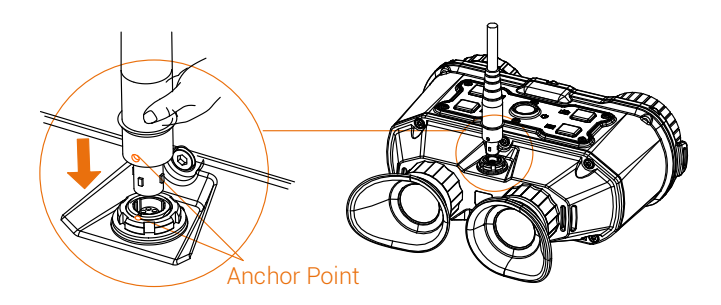

To disconnect the cable, lift the cable.

# 2.5 Focus

### Notes:

Do NOT touch the lens directly with your finger, or place any sharp objects near them.

### *Steps:*

1. Slightly rotate the focus wheel to focus the objective lens.

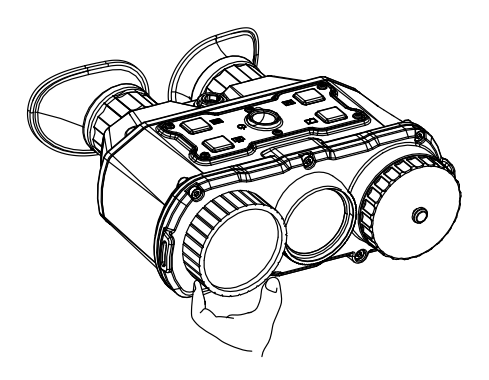

2. Slightly rotate the focus wheel to focus the objective lens.

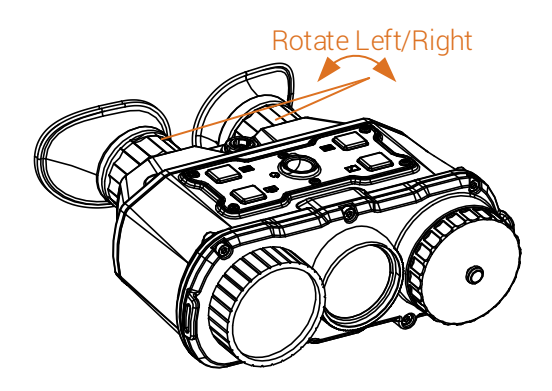

# 3 Binoculars Setup

# 3.1 Menu Description

### *Step:*

Hold the  $\Box$  button to show the menu.

In the menu, the direction keys, OK key, and the Exit key are shown below.

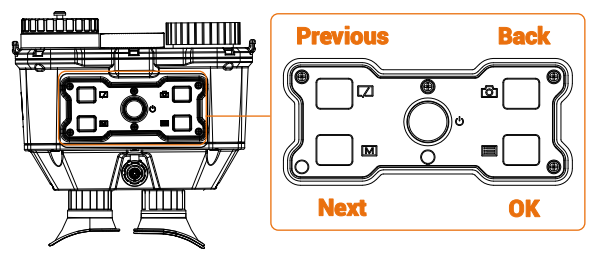

See the figure below for the menu interface.

### Note:

The figure below is only for reference, the font size is readjusted for better viewing.

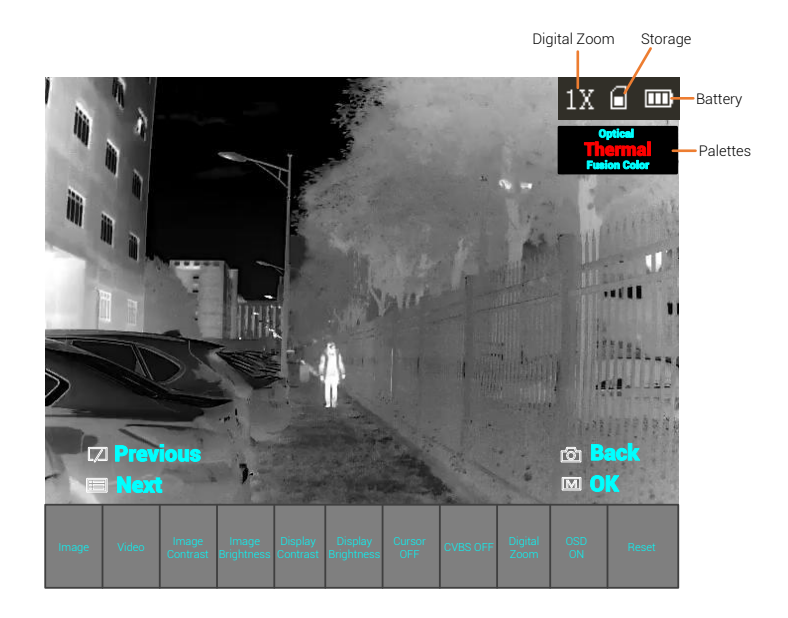

# 3.2 Local Output

### *Before you start:*

Connect the binocular to the display unit via CVBS interface of the aviation plug. Refer to Section *[2.4](#page-6-0)*.

### *Purpose:*

View the binocular image on the display unit for details.

#### *Steps:*

- 1. Hold the  $\blacksquare$  key to show the menu of binocular.
- 2. Press the  $\boxtimes$  key and  $\boxtimes$  key to move the cursor and open CVBS ON/OFF submenu.
- 3. Press the  $\blacksquare$  key to confirm.

### Note:

To disable the local output, go to CVBS ON/OFF submenu and press the  $\blacksquare$  key.

# 3.3 File Export

### *Before you start:*

Connect the binocular to your PC via USB interface of the aviation plug. Refer to Section *[2.4](#page-6-0)*.

#### *Purpose:*

Export the videos and snapshots with your PC.

### *Steps:*

- 1. In your PC, go to the **Removable Disk**.
- 2. Double-click to open the disk. View or copy the videos or snapshots.
- 3. Disconnect the binocular with the PC.

# 3.4 Reset Default Settings

### *Purpose:*

Restore the device to default settings.

### *Steps:*

- 1. Hold the  $\blacksquare$  key to show the menu of binocular.
- 2. Press the  $\boxtimes$  key and  $\text{M}$  key to move the cursor to Reset submenu.
- 3. Press the  $\blacksquare$  key to confirm.

# 3.5 Display Settings

# 3.5.1 Display Brightness & Contrast

Adjust the brightness and contrast of the screen display. Note:

This adjustment also affects the brightness and contrast of menu, icons, etc.

### **• Screen Brightness**

- 1. Hold the  $\blacksquare$  key to show the menu of binocular.
- 2. Press the  $\boxtimes$  key and  $\boxtimes$  key to move the cursor to Display Brightness submenu.
- 3. Press the  $\blacksquare$  key to confirm.
- 4. Press the  $\boxtimes$  key and  $\boxtimes$  key to set the brightness value. The higher, the brighter.
- **Screen Contrast**

#### *Steps:*

- 1. Hold the  $\blacksquare$  key to show the menu of binocular.
- 2. Press the  $\boxtimes$  key and  $\text{M}$  key to move the cursor to Display Contrast submenu.
- 3. Press the  $\blacksquare$  key to confirm.
- 4. Press the  $\boxtimes$  key and  $\boxtimes$  key to set the contrast value. The higher, the more contrasting.

## 3.5.2 Image Brightness & Contrast

Adjust the brightness and contrast of the image.

### Note:

This adjustment only affects the brightness and contrast of image.

### • Image Brightness

### *Steps:*

- 1. Hold the  $\Box$  key to show the menu of binocular.
- 2. Press the  $\boxtimes$  key and  $\text{M}$  key to move the cursor to Image Brightness submenu.
- 3. Press the  $\blacksquare$  key to confirm.
- 4. Press the  $\boxtimes$  key and  $\boxtimes$  key to set the brightness value. The higher, the brighter.
- **•** Image Contrast

- 1. Hold the  $\blacksquare$  key to show the menu of binocular.
- 2. Press the  $\boxtimes$  key and  $\text{M}$  key to move the cursor to Image Contrast submenu.
- 3. Press the  $\blacksquare$  key to confirm.
- 4. Press the  $\boxtimes$  key and  $\boxtimes$  key to set the contrast value. The higher, the more contrasting.

# 3.5.3 Cursor Display

### *Purpose:*

Display the cursor on the live view, and the target can be indicated better.

#### *Steps:*

- 1. Hold the  $\blacksquare$  key to show the menu of binocular.
- 2. Press the  $\overline{2}$  key and  $\overline{M}$  key to move the cursor to Cursor submenu.

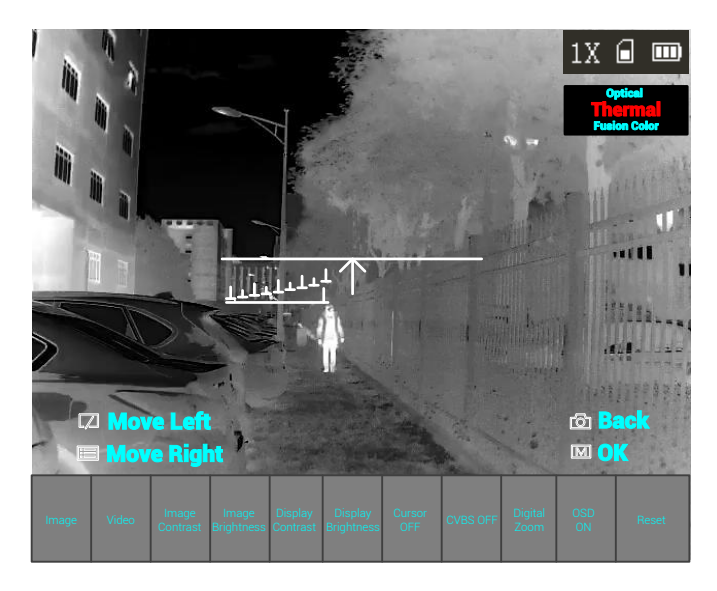

3. Press the  $\blacksquare$  key to confirm.

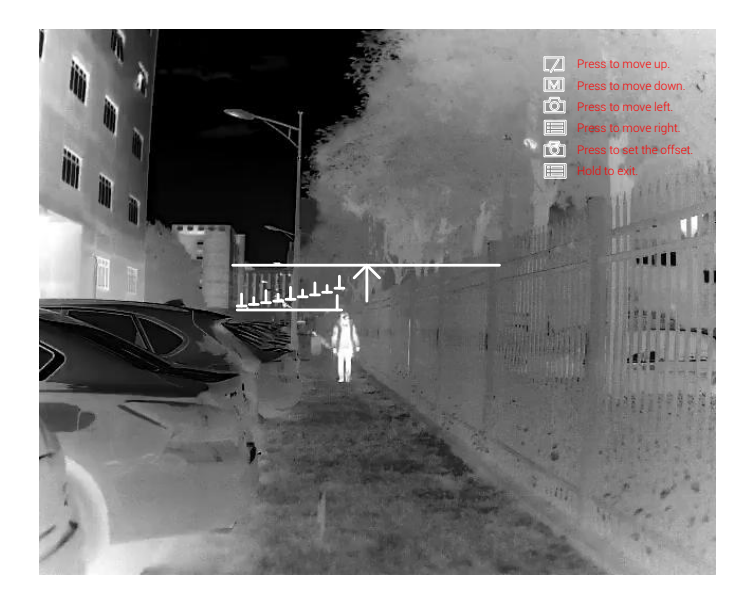

- 4. To move the cursor position, adjust the cursor moving offset first.
	- a) Hold the  $\blacksquare$  key to go to offset setting interface.
	- b) Press the  $\boxtimes$  key and  $\boxtimes$  key to enlarge / shorten the offset value.
- 5. Adjust the cursor position.
	- a) Press the  $\blacksquare$  key to move the cursor upward.
	- b) Press the  $\boxtimes$  key to move the cursor downward.
	- c) Press the  $\blacksquare$  key to move the cursor leftward.
	- d) Press the  $\circled{2}$  key to move the cursor rightward.
- 6. Hold the  $\Phi$  key to exit.

#### Note:

To disable the cursor, go to **Cursor** submenu and press the  $\mathbf{E}$  key.

# 3.5.4 Digital Zoom

### *Purpose:*

Enable the digital zoom function to enlarge the image display.

### *Steps:*

- 1. Hold the  $\blacksquare$  key to show the menu of binocular.
- 2. Press the  $\boxtimes$  key and  $\text{M}$  key to move the cursor to Digital Zoom submenu.
- 3. Press the  $\blacksquare$  key to confirm.
- 4. Press the  $\boxtimes$  key and  $\boxtimes$  key to set the digital zoom ratio. Up to four times zoom ratio are supported.

# 3.6 Palettes Settings

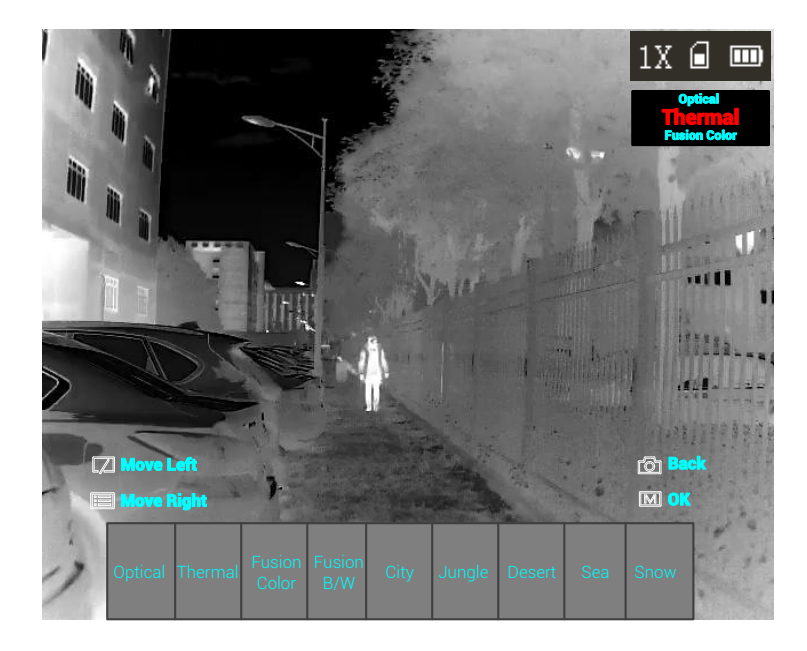

### *Purpose:*

The binocular has dual-lens: thermal and visible light lens. You can set the thermal/optical view to show thermal channel, visible light channel, or both them combined. For thermal view, you can set the palettes.

### *Step:*

- 1. In the live view interface, hold the  $\blacksquare$  key to display the palettes menu.
- 2. Press the  $\blacksquare$  key to switch the view mode.

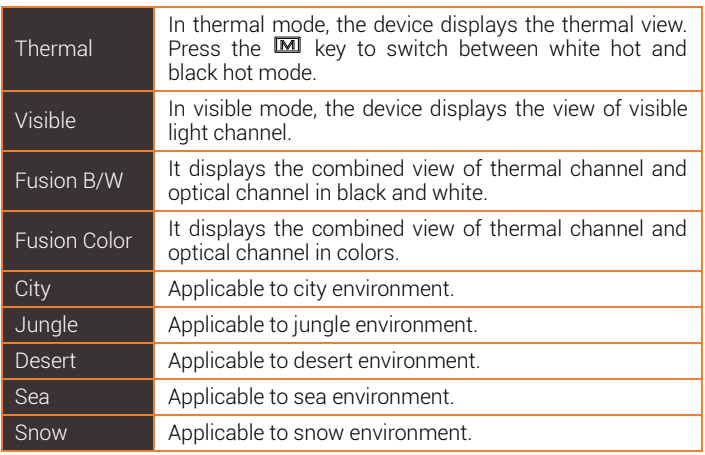

### *Result:*

After setting the palette, the current palette, next palette, and the previous palette are shown in the upper right corner.

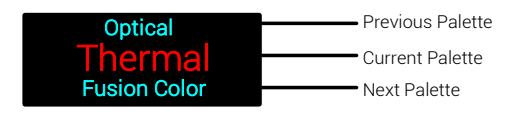

# 4 Capture and Video

# 4.1 Capture Settings

# 4.1.1 Capture Snapshots

### *Step:*

In the live view mode, press the  $\Phi$  key to capture a snapshot. When capturing succeeded, it shows Snapshot captured.

When capturing failed, it shows **Capturing failed.** 

## 4.1.2 View Snapshots

#### *Steps:*

- 1. Hold the  $\blacksquare$  key to show the menu of binocular.
- 2. Press the  $\boxtimes$  key and  $\boxtimes$  key to move the cursor to Image submenu.
- 3. Press the  $\blacksquare$  key to confirm.
- 4. Press the  $\boxtimes$  key and  $\boxtimes$  key to select snapshot.
- 5. Press the  $\blacksquare$  key to view the selected snapshot.

# 4.1.3 Delete Snapshots

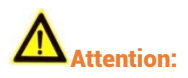

Once a snapshot is deleted, it can NOT be recovered. Do this operation with attention.

- 1. Hold the  $\blacksquare$  key to show the menu of binocular.
- 2. Press the  $\boxtimes$  key and  $\boxtimes$  key to move the cursor to Image submenu.
- 3. Press the  $\blacksquare$  key to confirm.
- 4. Press the  $\boxtimes$  key and  $\text{M}$  key to select snapshot.

5. Hold the  $\Phi$  key to delete the selected snapshot.

### Or

You can delete the snapshot while viewing the live view.

# 4.2 Video Settings

# 4.2.1 Video Recording

#### *Steps:*

- 1. In the live view mode, hold the  $\Phi$  key to record videos. When the recording time shows on the top, it starts to record.
- 2. When the desired video is recorded, hold the  $\Phi$  key to stop recording.

### 4.2.2 Video Playback

#### *Steps:*

- 1. Hold the  $\blacksquare$  key to show the menu of binocular.
- 2. Press the  $\boxtimes$  key and  $\boxtimes$  key to move the cursor to Video submenu.
- 3. Press the  $\blacksquare$  key to confirm.
- 4. Press the  $\boxtimes$  key and  $\boxtimes$  key to select video.
- 5. Press the  $\blacksquare$  key to play the selected video.

## 4.2.3 Delete Snapshots

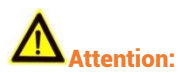

Once a snapshot is deleted, it can NOT be recovered. Do this operation with attention.

- 1. Hold the  $\blacksquare$  key to show the menu of binocular.
- 2. Press the  $\boxtimes$  key and  $\text{M}$  key to move the cursor to Video submenu.
- 3. Press the  $\blacksquare$  key to confirm.
- 4. Press the  $\boxtimes$  key and  $\boxtimes$  key to select video.
- 5. Hold the  $\overline{2}$  key to delete the selected video.

# 5 Appendix

# 5.1 Dimensions

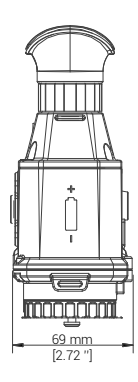

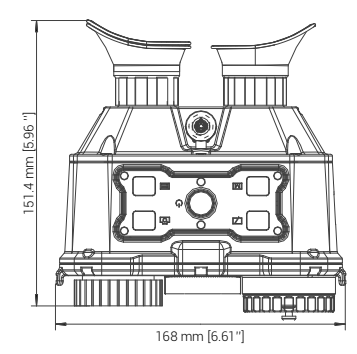

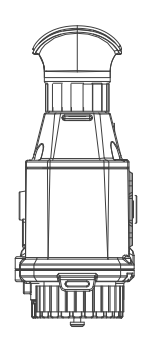

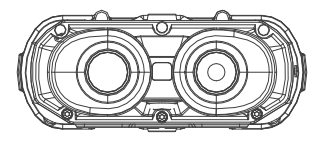